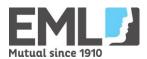

# Vic Claim App Step by Step User Guide

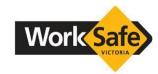

| How to                                                | Steps to follow                                                                                                    | Screen shot                                                                                                    |
|-------------------------------------------------------|----------------------------------------------------------------------------------------------------|----------------------------------------------------------------------------------------------------|
| Download the App                                      | If you have an Apple device, go to the Apple Store and search for 'Vic Claim'  Available on the App Store  If you have an Android device, go to Google Play and search for 'Vic Claim'  ANDROID APP ON GOOGLE Play                                                                                                    | Victorian Injury & Claim Support Victorian WorkCover Auth  Service W Mora VicClaim  Some  Cancel  Cancel  C |
| Select the<br>Agent that is<br>managing your<br>claim | <ul> <li>Click on the 'Vic Claim' icon to launch the App.</li> <li>A loading screen should appear briefly.</li> <li>After the App has loaded, a list of WorkSafe Agents will automatically appear, select the WorkSafe Agent managing your claim from the list.</li> <li>If you don't know which Agent is managing your claim, you can click on 'I don't know/I don't have an Agent</li> </ul> | Who is your WorkSafe Agent?  Allianz  CGU  Gallagher Bassett  Xchanging  EML  I don't know / I don't have an Agent  I don't know / I don't have an Agent                                                                                                    |
| Enter My Claim<br>Information                         | <ul> <li>You will need to complete details in the 'My Claim Information' section before you can start capturing and sending documents to your Agent.</li> <li>All fields marked with an asterisk are required</li> </ul>                                                                                                    | Menu VicClaim  EML  Cancel  Cancel  Save  CLAIM DETAILS  All fields marked with an asterisk are required.  Claim Number (e.g. 99-99-999999): *  Case Manager:  Case Manager Phone:  EML  MY CLAIM  INFORMATION  Reep your claim info and notes handy  Phone  Email  Personal Details  7st name: *  st name: *                                                                                                    |

#### Set up a default email account on your smart phone/mobile device

Before you can start using the Capture & send document function, you will need to ensure a default email account has been set up on your smart phone. This is usually done under 'settings' on your phone

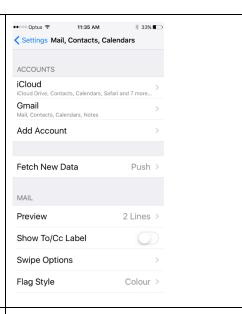

# Capture & send documents

#### Step 1

- After you have entered your details in the 'My Claim Information' section you can start capturing and sending documents electronically to your Agent
- Click on the Capture & send documents button from the home screen
- The first time you use the capture & send function you must have accepted the terms & conditions of use before proceeding. The details can be found under 'terms and conditions'.

#### Step 2

You will need to select the document type you wish to capture and send. You must select from the following 3 categories:

- Invoice/Receipts
- Med. Certificates
- Other

To help ensure you take a good quality image of the document, you should view the tutorial.

Important: Only send one document type at a time. For example, if you would like to send a Medical certificate and an invoice. Capture and send only the medical certificate first then repeat the process and capture and send the invoice separately.

## Step1

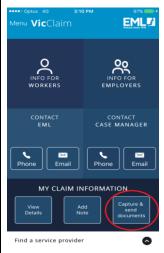

#### Step 2

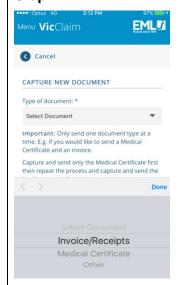

#### Step 3

Once you have selected a document type, you can take a photo of the document. It's important to make sure you are directly over the document, the document is lying flat, ensure plenty of light.

#### Step 3

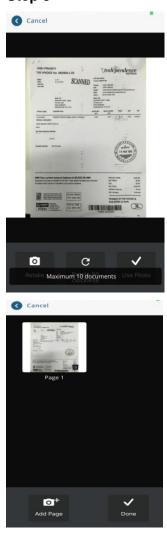

#### Step 4

After you have taken photos of all relevant pages, click on the 'done' button. You can now generate an email and send the images to your Agent electronically.

The image will not be saved however you will receive a date stamp confirming the date and time your document was sent to your Agent.

#### Step 4

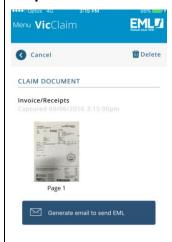

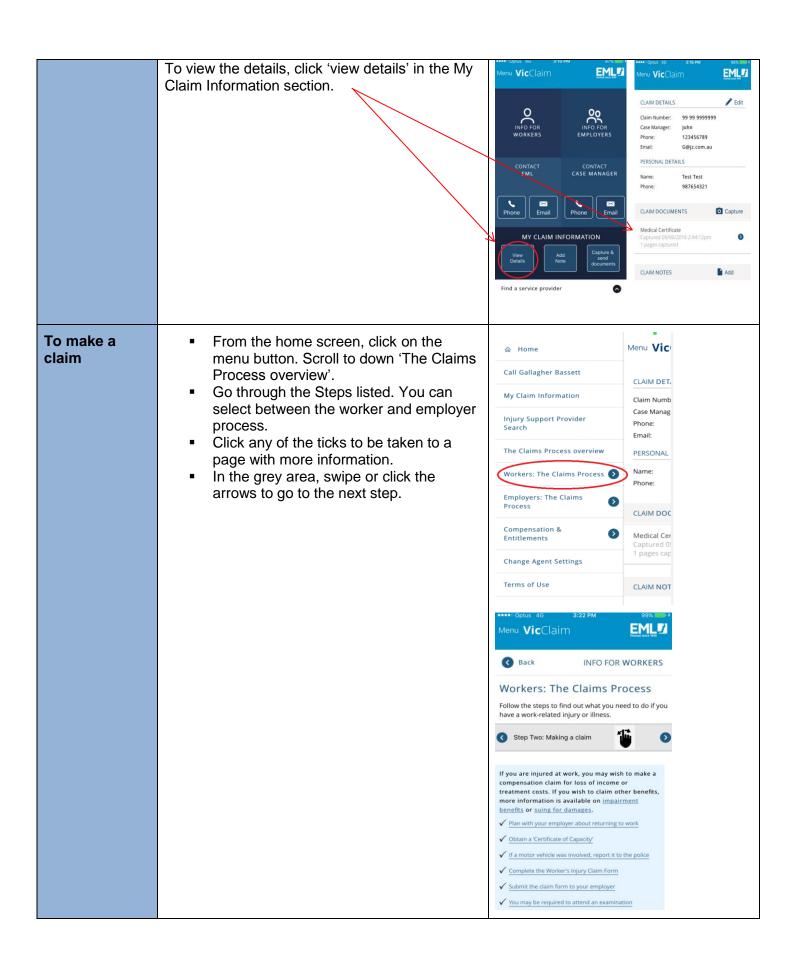

# View Entitlement information

- From the home screen, click the menu button. Scroll down to 'Compensation and Entitlements' and choose the relevant heading.
- 2. You can select a heading to learn more about what your entitlements are

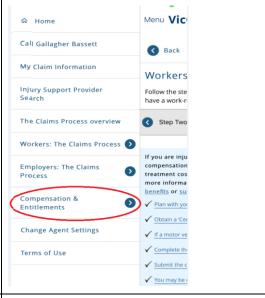

### Look for a Gym, Home help, Gardening or Attendant Care provider

- From the home screen, click on "Find a service provider' located in the white section at the bottom of the screen.
- Select a service provider type from the drop down list.
- Use default location, enter another location.
- From the results listing, scroll down to view the closest 10 providers. Click on a provider name for further details

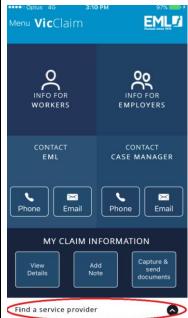